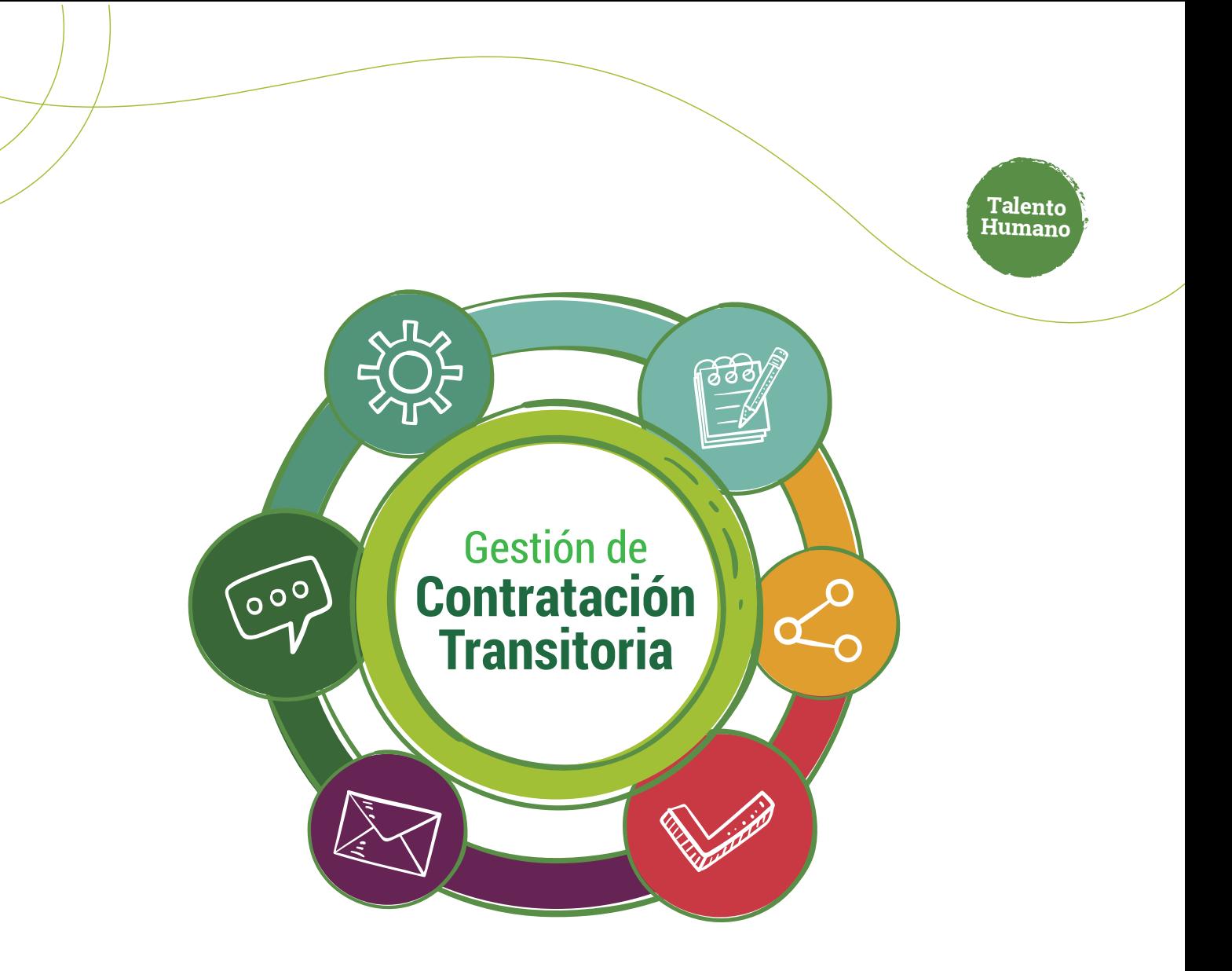

# Modificación de una contratación **mediante cambio de interventor**

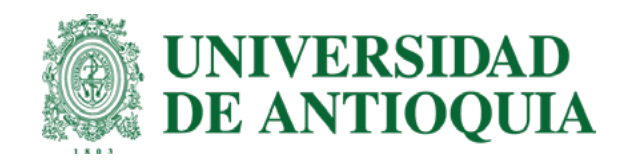

## Ruta del proceso **Cambio de interventor**

- **1. Solicitante:** Ingresar modificación y enviar.  $\sqrt{\frac{1}{\sqrt{n}}}$
- **2.** Ordenador: Verificar y aprobar.
- **3. Sipe Web:** Legalización.

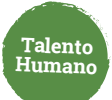

**Solicitante**   $\odot$ **Para cambiar el interventor de una contratación transitoria sigue estos pasos:**

Ingresa a **[www.udea.edu.co](http://www.udea.edu.co)**, ve a enlaces de interés, Mis aplicaciones y luego haz clic en SIPE WEB. **1.**

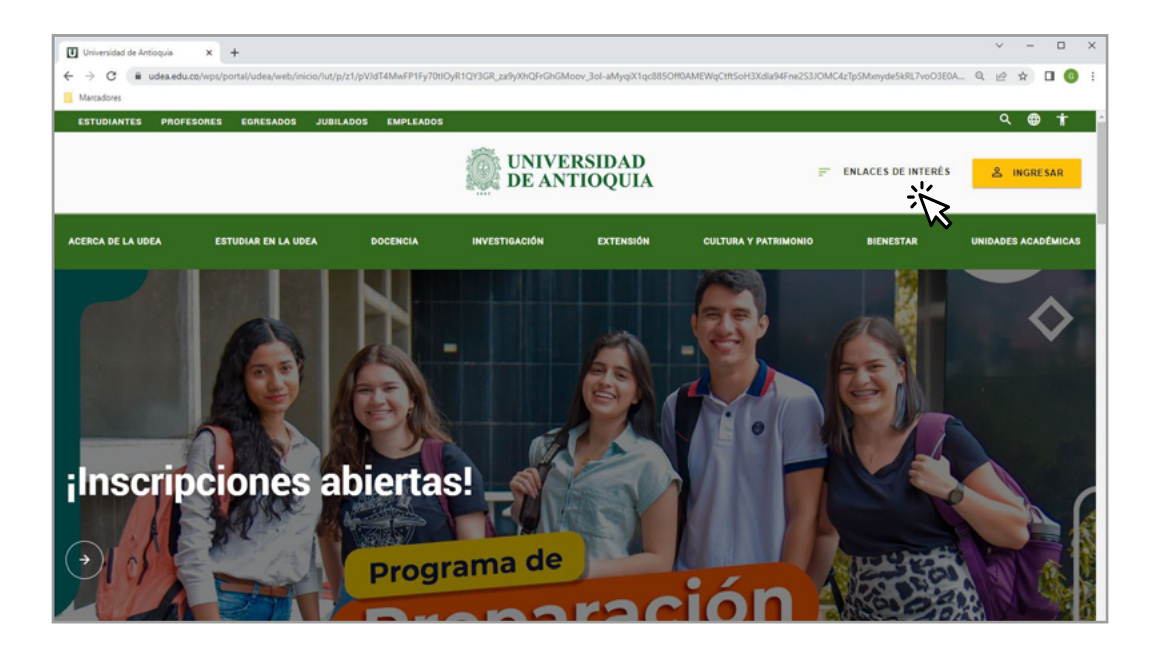

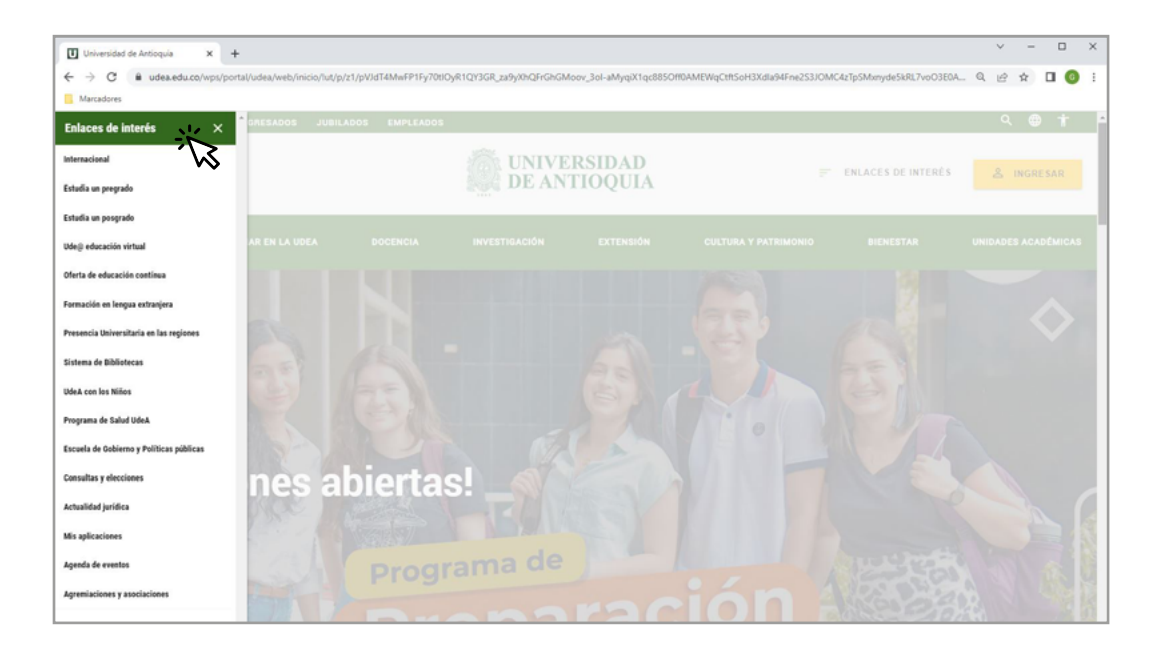

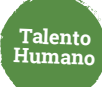

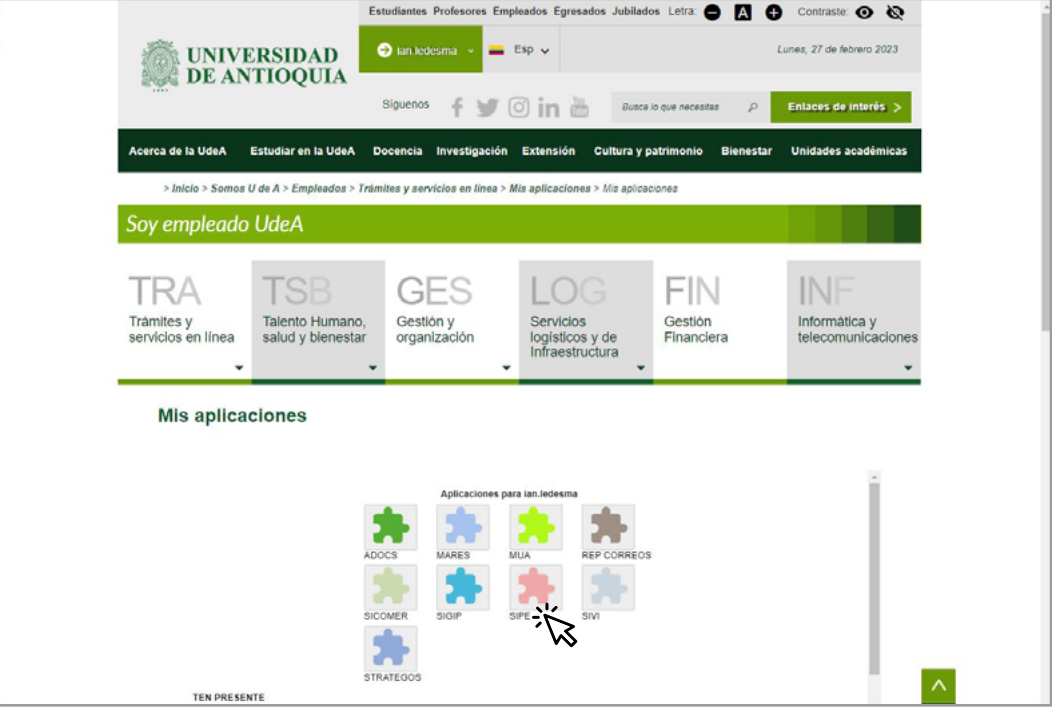

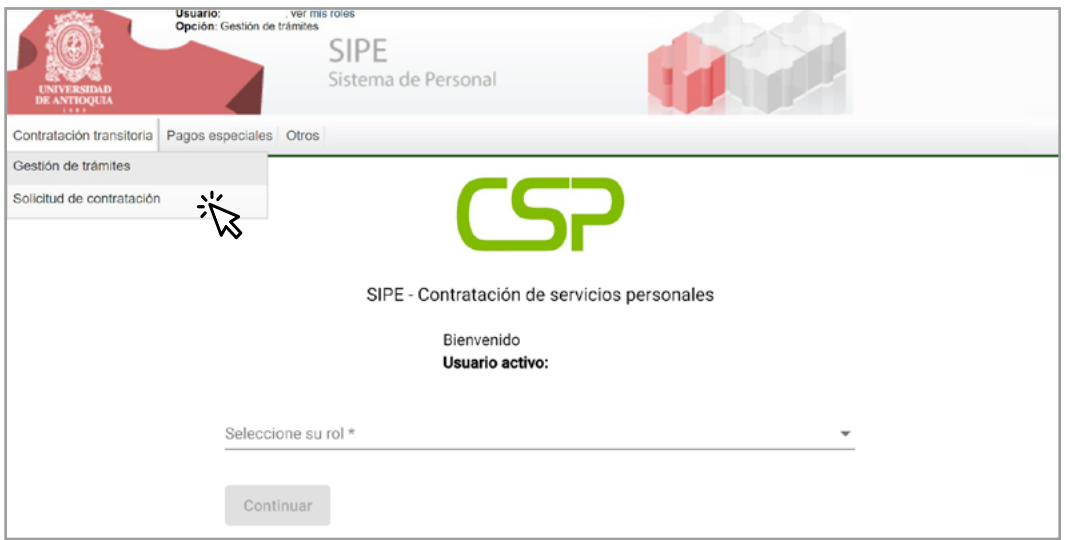

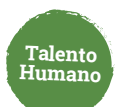

Autentícate como **solicitante** y haz clic en **"Modificar contrato"** para iniciar **2.**

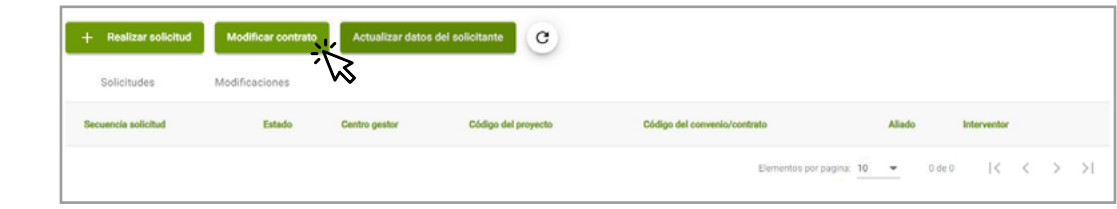

Ingresa el número correspondiente y da clic en **"+" 3.**

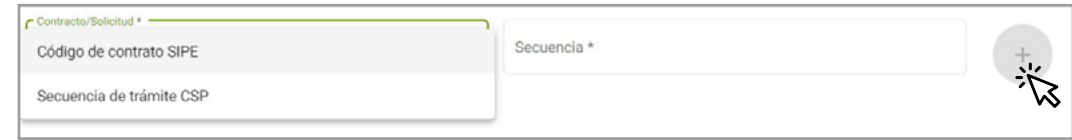

Puedes realizar la modificación por código de contrato o secuencia de trámite.

**4.** Selecciona el tipo de modificación **"Cambio de Interventor"**

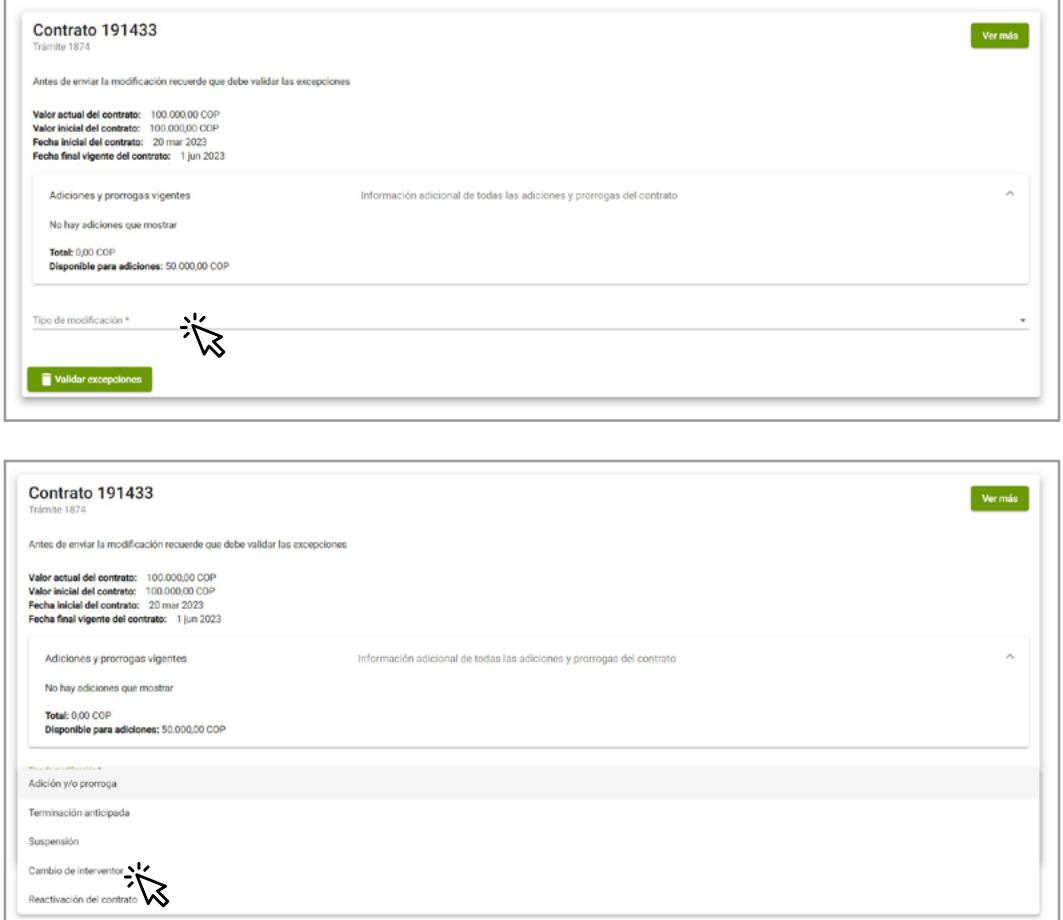

Ingresa la justificación y los datos del nuevo interventor haciendo clic en **"cargar 5. interventor"**

**Talento Humano**

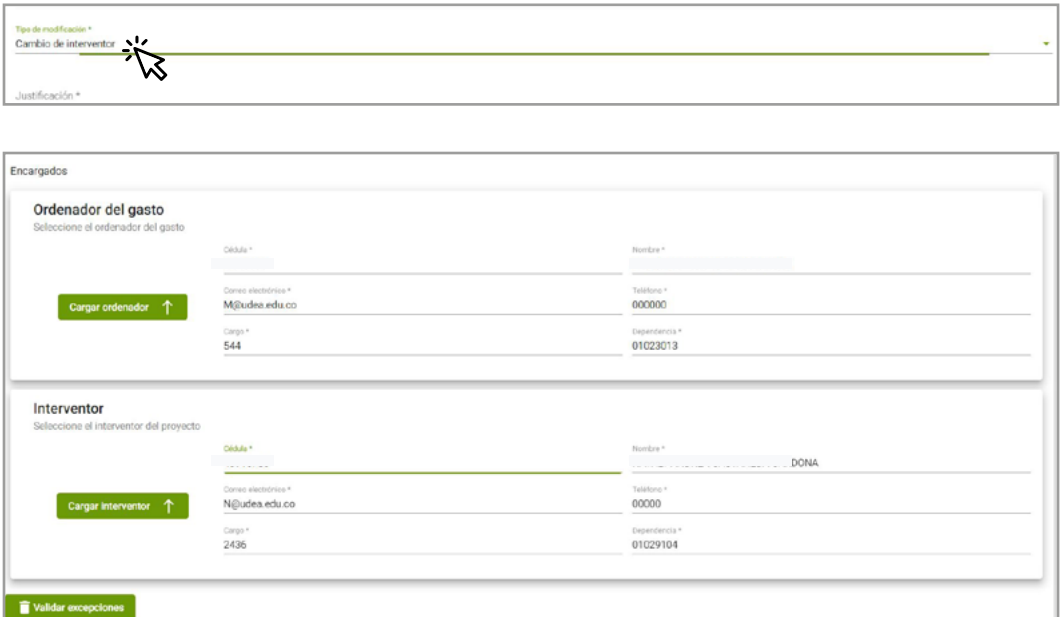

Haz clic en **Validar excepciones** y luego en **guardar** para enviar las modificaciones **6.**

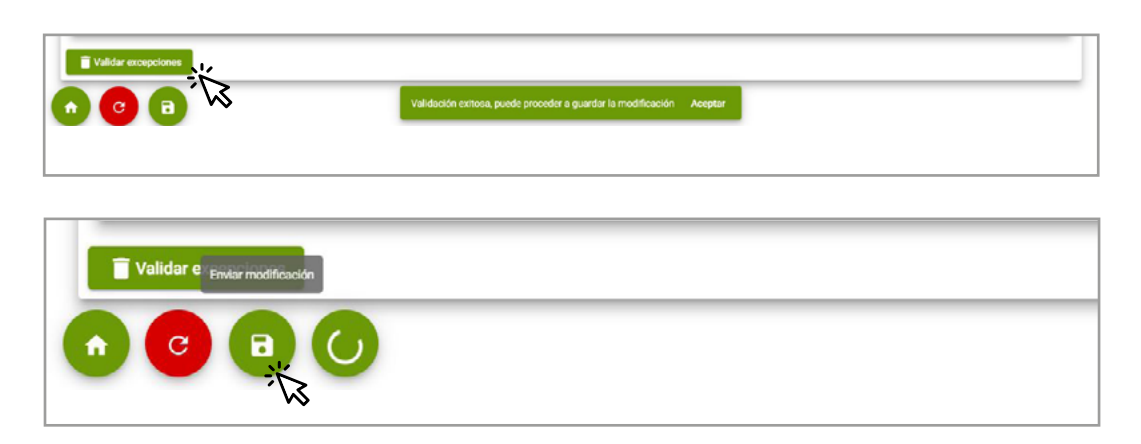

Puedes consultar la información y los trámites asociados en la **pestaña modificaciones** 

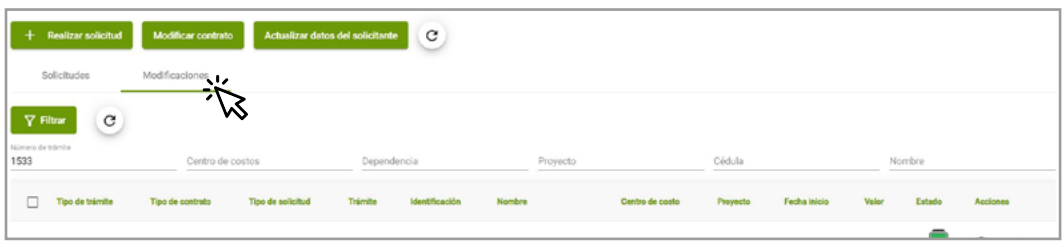

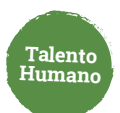

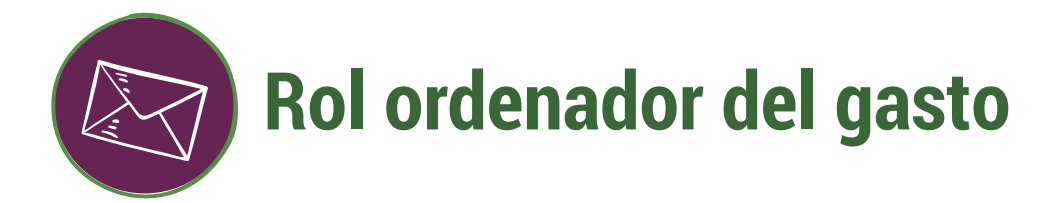

Ingresa a **[www.udea.edu.co](http://www.udea.edu.co)**, ve a enlaces de interés, Mis aplicaciones y luego haz clic en SIPE WEB. **1.**

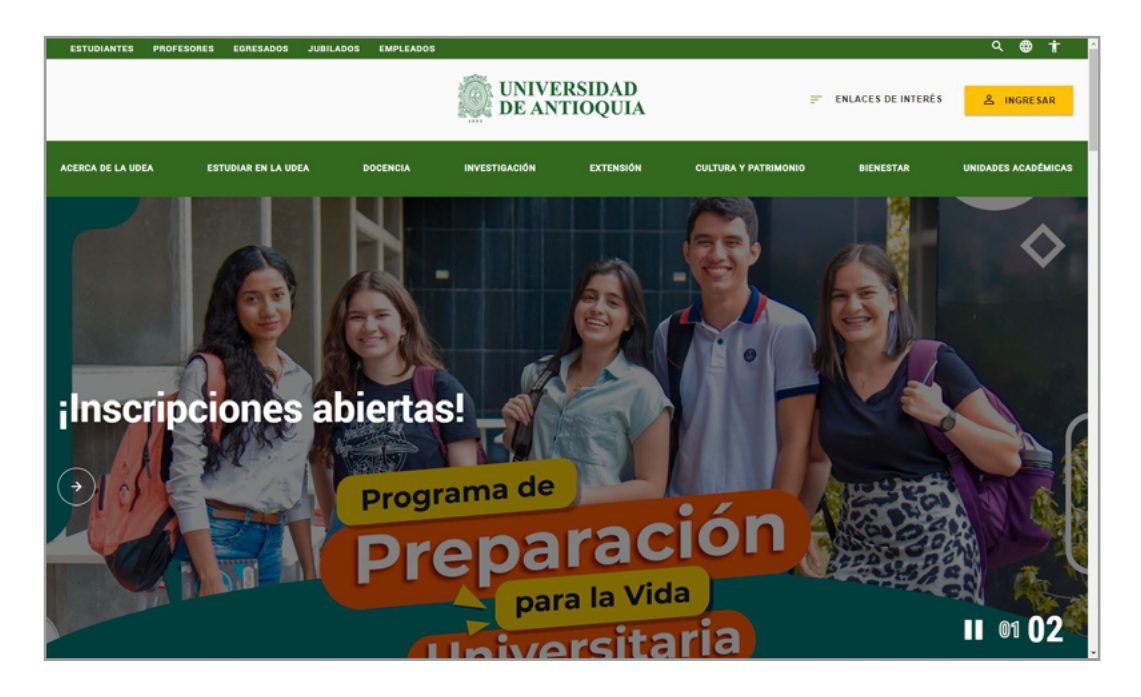

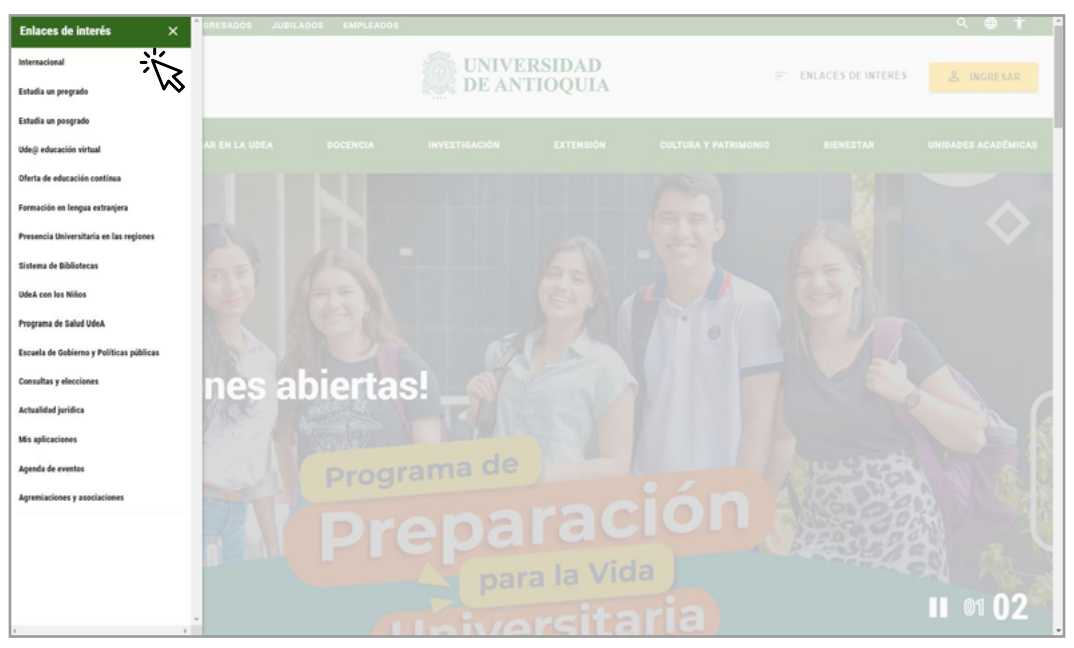

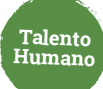

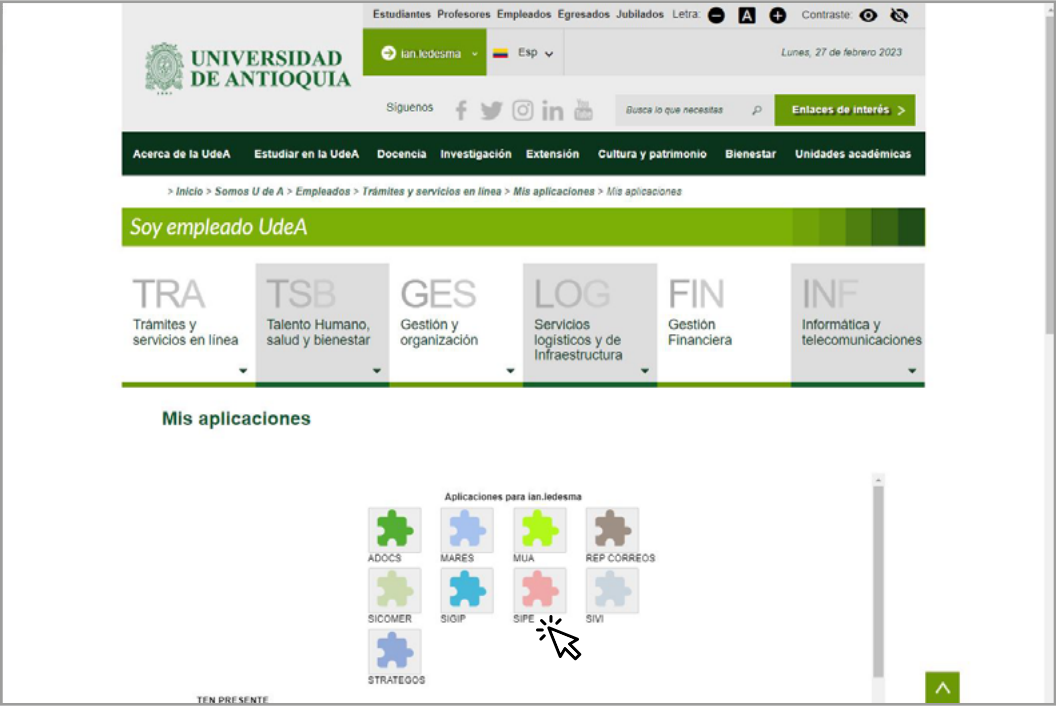

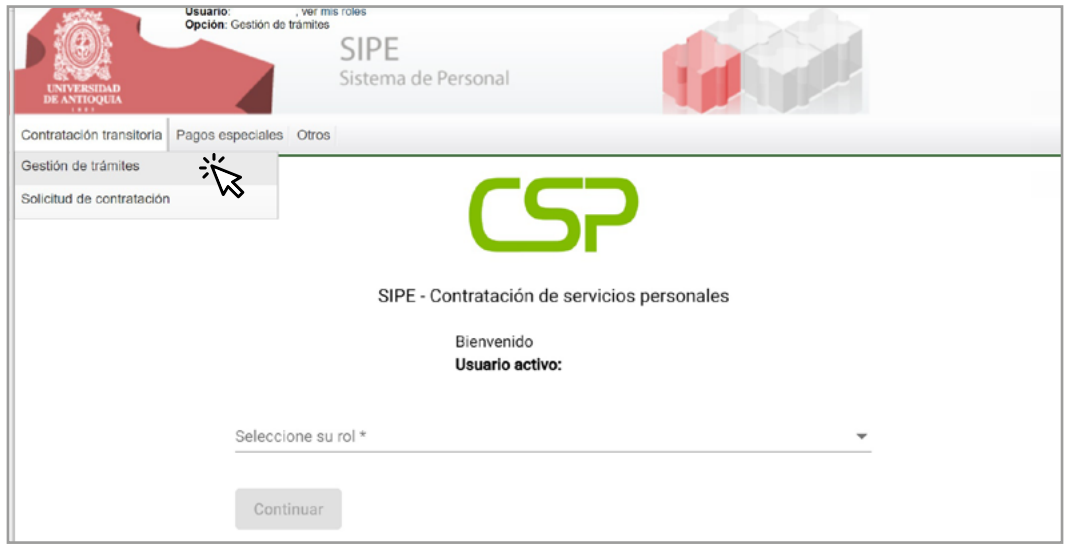

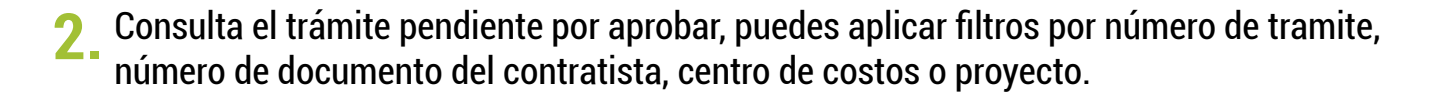

**Talento Humano**

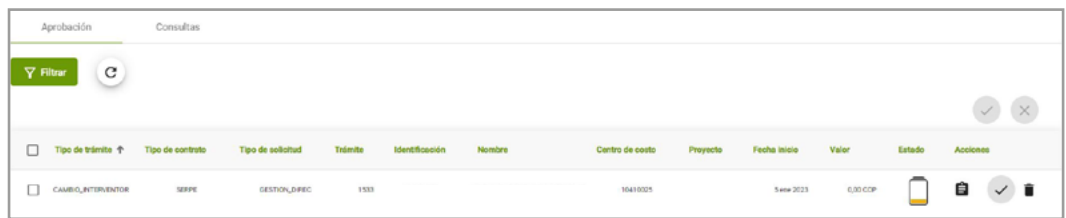

Verifica la información del cambio de interventor a aprobar o cancelar. **3.**

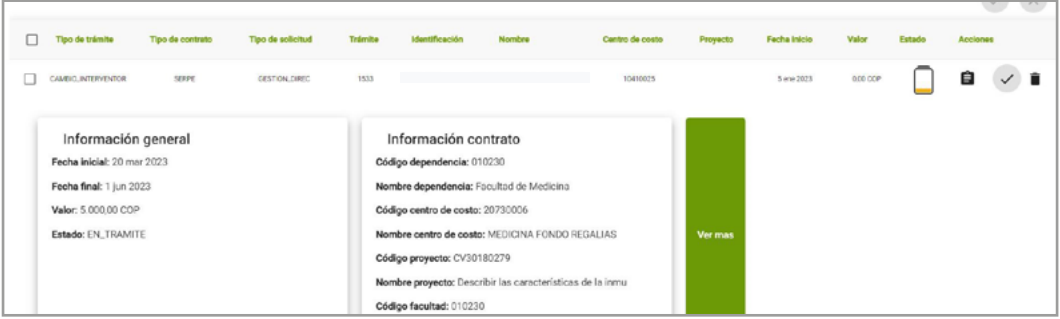

**4.** Aprueba o cancela de forma individual o múltiple.

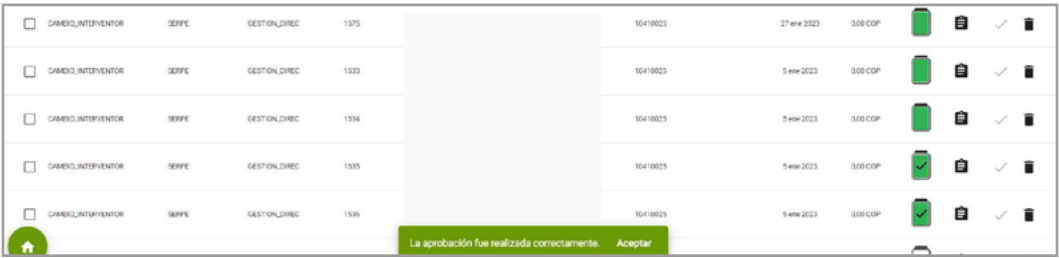

Una vez sea aprobado por el ordenador la modificación pasa a proceso de legalización y, en caso de presentarse algún error, el **rol tramitador** puede gestionarlo desde la pestaña **"Contratos con errores de legalización".**

Legalizada la modificación se termina el proceso de solicitud de cambio de interventor.

### Más información **vinculaciones@udea.edu.co**

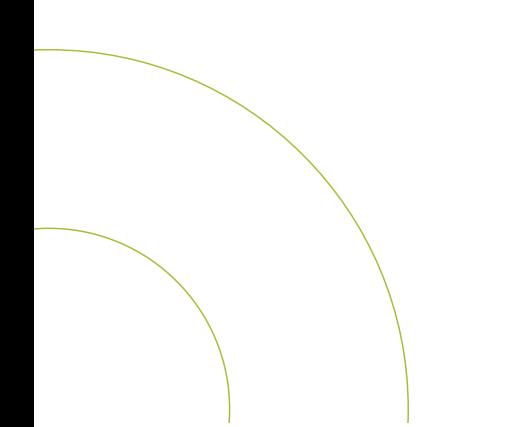